## **Présentations diverses**

### **Présentations diverses Word Microsoft 365 Créer et formater une section**

*Une section est une partie de document qui possède une mise en page particulière (par exemple, une disposition sous forme de colonnes, une orientation de page différente...). Pour différencier les sections, vous devez d'abord les séparer par des sauts de section puis procéder ensuite à leur mise en page.*

#### Insérer un saut de section

- $\Xi$  Positionnez le point d'insertion au début de la section qui doit être créée.
- i Dans l'onglet **Mise en page**, cliquez sur le bouton **Sauts de pages** visible dans le groupe **Mise en page**.

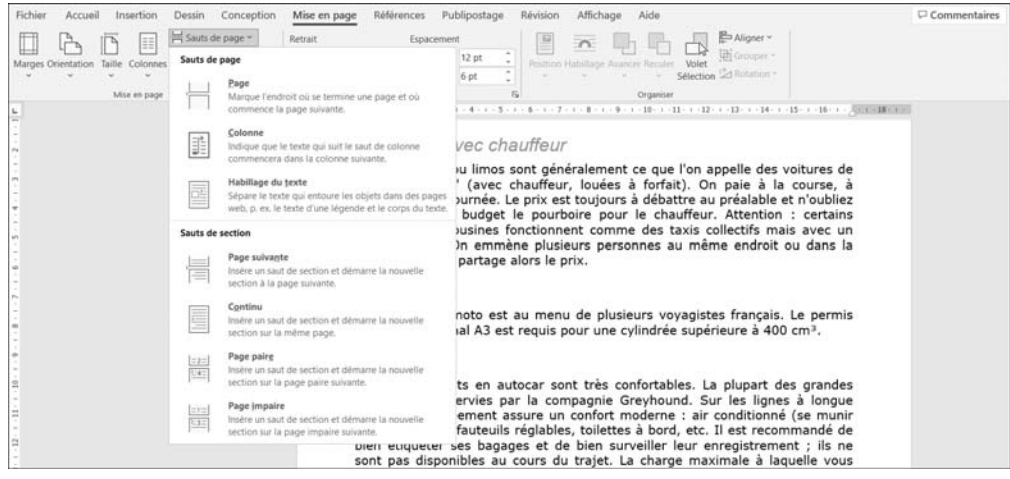

- $\pm$  Cliquez sur l'option correspondant au type de saut de section souhaité visible dans la zone **Sauts de section** :
	- **Page suivante** Insère un saut de section associé à un saut de page afin que la nouvelle section commence en haut de la page qui suit la page active.
	- **Continu** Insère un saut de section et commence la nouvelle section à la fin de la section précédente sans insérer de saut de page.
	- **Page paire** Insère un saut de section et commence la nouvelle section sur la première page paire qui suit.
	- **Page impaire** Insère un saut de section et commence la nouvelle section sur la première page impaire qui suit.

*En affichage des marques de mise en forme (onglet Accueil - ), Word affiche le libellé Saut de section suivi du type de saut de section.*

 $\%$  Pour afficher le numéro de la section active dans la barre d'état, cliquez avec le bouton droit de la souris sur la barre d'état puis cliquez sur l'option **Section** ; un nouveau clic sur l'option **Section** permet de masquer le numéro de la section active.

#### Mettre en forme une section

- $\exists$  Positionnez le point d'insertion dans la section à formater.
- $\Xi$  Réalisez les mises en forme souhaitées : mise en page, colonne, bordure de page... *La présentation s'applique uniquement aux pages de la section active.*

## **Présenter les paragraphes avec des puces ou des numéros**

#### Appliquer une puce ou une numérotation de la Bibliothèque

- $\exists$  Sélectionnez les paragraphes concernés.
- E Dans l'onglet Accueil, ouvrez la liste associée à l'outil  $\left| \frac{\cdot \cdot}{\cdot \cdot} \right|$  pour placer une puce

devant chaque paragraphe ou la liste associée à l'outil  $\left|\frac{1}{n} \right| \geq \frac{1}{n}$  pour numéroter les paragraphes sélectionnés.

*Plusieurs styles de puces/de numérotations sont proposés dans la Bibliothèque de puces et la Bibliothèque de numérotations.*

*Si, depuis que vous avez ouvert l'application Word, vous avez utilisé des puces/des numérotations dans le document actif ou dans un autre document, vous visualisez alors les zones Dernières puces utilisées ou Derniers formats de numérotation utilisés.*

*Si parmi les documents ouverts dans Word, certains contiennent des puces/numéros, vous les visualisez dans la zone Puces du document ou Format de la numérotation du document.*

- $\Xi$  Si vous n'êtes pas fixé sur le style de puces/de numérotations à appliquer, pointez successivement les puces/les numéros proposés afin de visualiser l'effet dans le document.
- $\exists$  Cliquez sur le style de puce ou le format de numéros à ajouter aux paragraphes sélectionnés.

# **Présentations diverses**

 $\Xi$  Cliquer directement sur l'outil  $\Xi$  et  $\Xi$  et permet d'ajouter la dernière puce/le dernier numéro utilisé.

Pour supprimer les puces ou les numéros appliqués à des paragraphes, sélectionnez

les paragraphes concernés puis désactivez l'outil  $\frac{|\frac{1}{n} - \frac{1}{n}|}{\frac{1}{n} - \frac{1}{n}}$ en cliquant dessus ;

vous pouvez aussi ouvrir la liste associée à l'outil  $\left| \frac{\mathbf{m}}{\mathbf{m}} \times \right|$  ou  $\left| \frac{\mathbf{m}}{\mathbf{m}} \times \right|$  puis cliquer sur l'option **Aucune** visible dans la zone **Bibliothèque de puces** ou **Bibliothèque de numérotations**.

### Appliquer une autre puce

- $\exists$  Sélectionnez les paragraphes concernés.
- E Dans l'onglet Accueil, ouvrez la liste associée à l'outil Puces **E** puis cliquez sur l'option **Définir une puce**.
- i Pour utiliser un symbole en tant que puce, cliquez sur le bouton **Symbole** puis sélectionnez le symbole souhaité avant de cliquer sur le bouton **OK**.

Pour utiliser une image en tant que puce, cliquez sur le bouton **Image** puis, selon l'emplacement de l'image, cliquez sur l'option **À partir d'un fichier** si l'image est enregistrée dans l'ordinateur, l'option **OneDrive - Personnel** si elle est stockée dans votre espace OneDrive ou, pour rechercher une image sur Internet, saisissez les mots-clés correspondant à l'image recherchée dans la zone **Recherche sur Bing** puis appuyez sur  $\Xi$ . Sélectionnez ensuite l'image souhaitée et validez.

*Le symbole ou l'image choisi est désormais visible dans la zone Aperçu.*

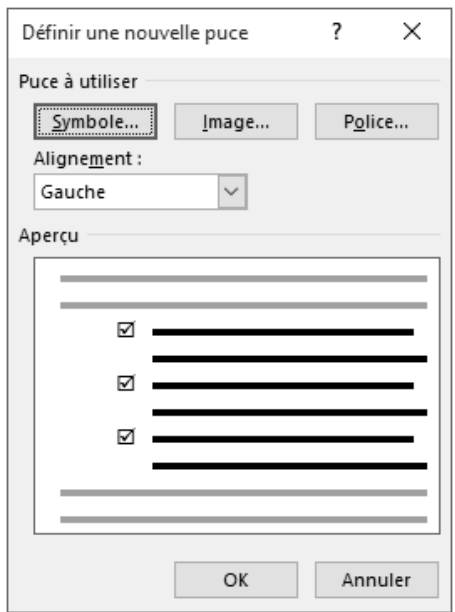

i Pour modifier les attributs de caractères de la puce, tels que la taille, le style de police, la couleur, etc., cliquez sur le bouton **Police**.

Effectuez les modifications souhaitées à l'aide des options des onglets **Police**, **style et attributs** et **Paramètres avancés** puis cliquez sur le bouton **OK**.

- i Modifiez éventuellement l'alignement de la puce à l'aide de la liste **Alignement**.
- i Cliquez sur le bouton **OK**.

*La puce que vous venez de définir fait désormais partie de la Bibliothèque de puces et sera donc toujours disponible.*

#### Appliquer une autre numérotation

- $\exists$  Sélectionnez les paragraphes concernés.
- **E** Dans l'onglet **Accueil**, ouvrez la liste associée à l'outil **Numérotation**  $\left| \frac{1}{n} \right|$  puis cliquez sur l'option **Définir un nouveau format de numérotation**.
- i Sélectionnez le style de numérotation souhaité dans la liste **Numérotation**.
- $\exists$  Choisissez un **Style de nombre** dans la liste correspondante.

*Depuis la version 2010 de Word, vous disposez de nouveaux formats de numérotation à chiffre fixe (01, 001, 0001...).*

i Personnalisez éventuellement le texte de la numérotation dans la zone de saisie **Format de nombre**.

*Le résultat est immédiatement visible dans la zone Aperçu. Sur cet exemple, le texte Chapitre apparaîtra devant le numéro :*

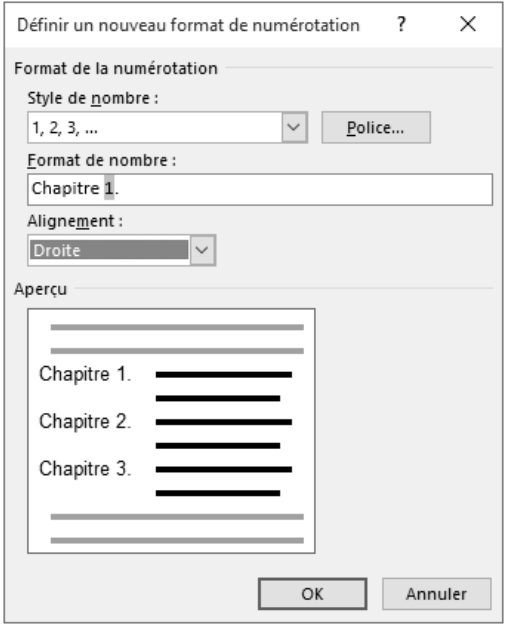

- i Pour modifier les attributs de caractères de la numérotation, tels que la taille, le style de police, les effets..., cliquez sur le bouton **Police**. Effectuez les modifications souhaitées à l'aide des options des onglets **Police**, **style et attributs** et **Paramètres avancés** puis cliquez sur le bouton **OK**.
- i Modifiez éventuellement l'alignement du numéro à l'aide de la liste **Alignement**.
- i Cliquez sur le bouton **OK**.

*Si votre document contient déjà des paragraphes numérotés utilisant le même style*

*de numérotation et situés au-dessus de ceux sélectionnés, le bouton*  $\boxed{\phantom{s}}$  *s'affiche alors à gauche de la sélection.*

#### Word Microsoft 365 **Présentation des données**

- $\exists$  Si vous souhaitez continuer la numérotation à partir de la liste précédente, cliquez sur le bouton  $\boxed{\mathcal{F}}$  puis sur l'option **Continuer la numérotation** : le bouton  $\boxed{\mathcal{F}}$  est toujours visible et l'option **Recommencer la numérotation** remplace désormais l'option **Continuer la numérotation**.
- $\pm$  Pour changer le numéro de départ d'une liste numérotée, sélectionnez les para-

graphes concernés, ouvrez la liste associée à l'outil  $\left| \frac{12}{12} \right|$  puis cliquez sur l'option **Définir la valeur de numérotation**.

Veillez à ce que l'option **Commencer une nouvelle liste** soit active puis spécifiez le numéro de départ dans la zone **Définir la valeur sur**.

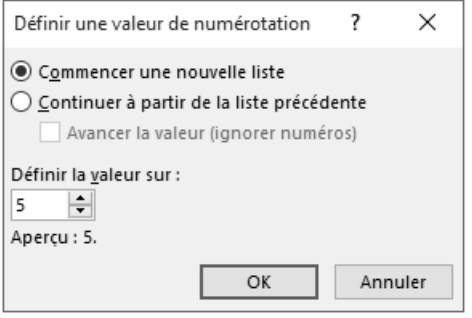

*Cette boîte de dialogue contient également l'option permettant de continuer la numérotation à partir de la liste précédente.*

i Cliquez sur le bouton **OK**.

*La numérotation que vous venez de définir fait désormais partie de la Bibliothèque de numérotation et sera donc toujours disponible.*

Gérer la Bibliothèque de puces/de numérotations

i Pour supprimer une puce/une numérotation de la Bibliothèque, ouvrez, selon le cas,

la liste associée à l'outil  $\left| \frac{\mathbf{I} \mathbf{I} \mathbf{I} \mathbf{I} \mathbf{I} \mathbf{I}}{\mathbf{I} \mathbf{I} \mathbf{I} \mathbf{I} \mathbf{I}} \right|$  ou la liste associée à l'outil

Dans la zone **Bibliothèque de puces** ou **Bibliothèque de numérotations**, faites un clic droit sur la puce/la numérotation à supprimer puis cliquez sur l'option **Supprimer**.

## **Présentations diverses**

 $\Xi$  Pour ajouter une puce/une numérotation à la Bibliothèque, ouvrez le document contenant la puce ou la numérotation à ajouter puis, selon le cas, ouvrez la liste

associée à l'outil  $\frac{||\mathbf{u} - \mathbf{v}||}{||\mathbf{u}||}$  ou la liste associée à l'outil

*Les puces/les numérotations contenues dans le document sont visibles dans la zone Puces du document ou Format de la numérotation du document.*

Dans la zone **Puces du document** ou **Format de la numérotation du document**, faites un clic droit sur la puce ou la numérotation à ajouter puis cliquez sur l'option **Ajouter à la bibliothèque**.

 $\%$  Nous vous rappelons également que les puces et les numérotations définies à l'aide des boîtes de dialogue **Définir une nouvelle puce** et **Définir un nouveau format de numérotation** (cf. sous-titres précédents) sont ajoutées aux bibliothèques correspondantes.

### **Créer une liste à plusieurs niveaux**

*Il s'agit ici d'appliquer une liste à puces ou numérotée à des paragraphes définis sur plusieurs niveaux, chacun des niveaux étant décalé vers la droite par rapport au niveau précédent. Dans une liste à plusieurs niveaux, chaque niveau se voit associer une puce ou une numérotation différente :*

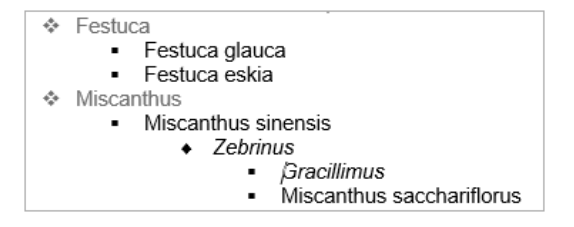

 $\Xi$  Saisissez les paragraphes devant constituer la liste en leur attribuant différents niveaux : pour abaisser un paragraphe d'un niveau, cliquez au début du texte puis appuyez sur la touche  $\equiv$  ; si vous appuyez une seconde fois sur la touche  $\equiv$  , vous l'abaissez de deux niveaux etc. Pour revenir au niveau précédent, appuyez sur la touche  $\boxed{\oplus}$   $\boxed{\equiv}$ .

*Sachez qu'il sera toujours possible de définir ou de modifier les niveaux des paragraphes une fois la liste créée.*

#### Word Microsoft 365 **Présentation des données**

 $\Xi$  Sélectionnez les paragraphes devant constituer la liste puis ouvrez la liste associée à

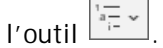

*Plusieurs styles de liste vous sont proposés.*

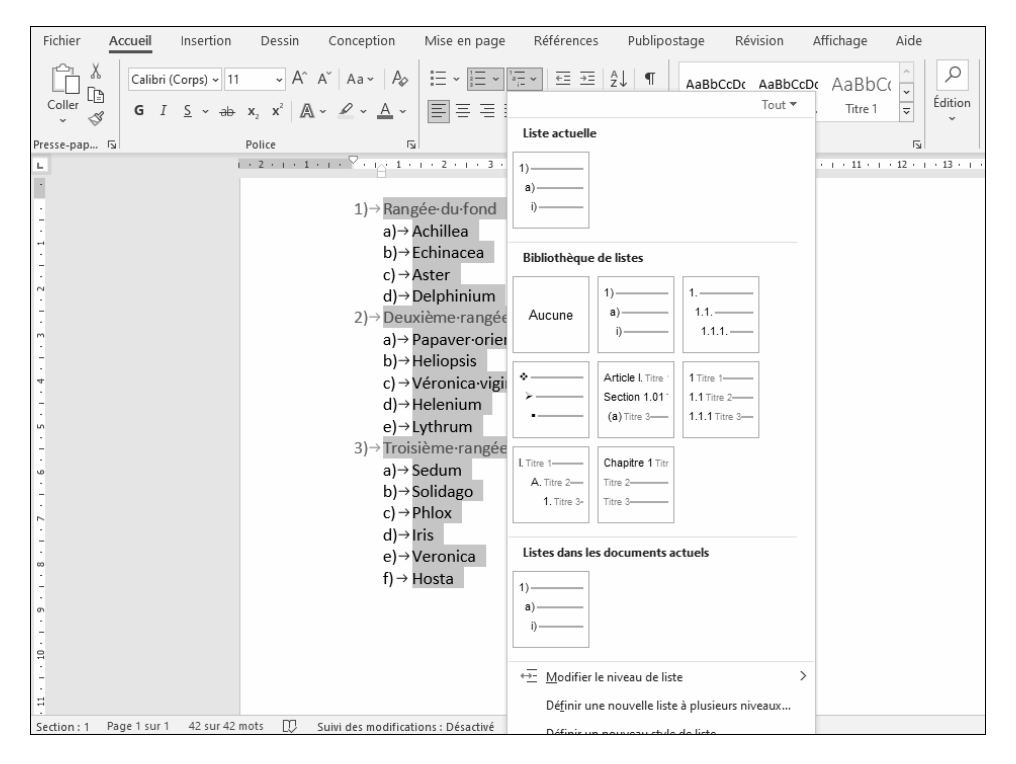

*Si, parmi les documents ouverts dans Word, certains contiennent des listes à plusieurs niveaux, vous les visualisez dans la zone Listes dans les documents actuels.*

*Si des styles de liste ont été créés pour votre document (cf. Styles et jeux de styles - Créer un style de liste), vous les visualisez dans la zone Styles de liste.*